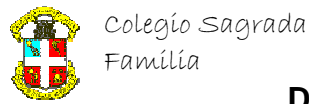

## 1º BACHILLERATO ARTES

## PHOTOSHOP

## EFECTOS NATURALES

## Crear rayos

Como siempre abrimos un archivo nuevo con un tamaño de 300 píxeles de ancho y otros 300 píxeles de alto (más o menos) y una resolución de 200 p.p.p. Aplicamos un degradado radial con el blanco como color frontal y el negro como color de fondo.

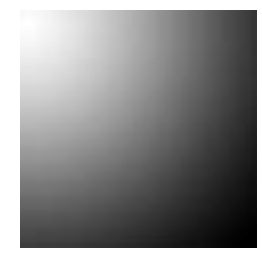

Le aplicamos el filtro interpretar, nubes de diferencia.

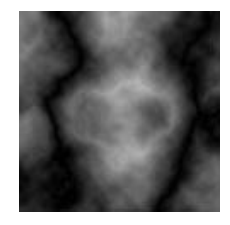

Invertimos la imagen, (imagen, ajustar, invertir) y modificamos los niveles hasta que nos guste el resultado, después (imagen, ajustar, niveles).

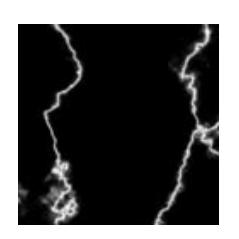

Le ajustamos hasta conseguir el color azul, (imagen, ajustar, equilibrio de color). Listo...

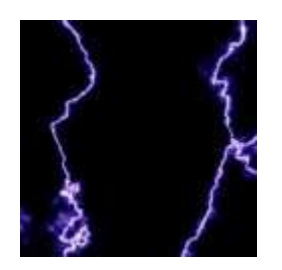

Si le queremos acoplar a cualquier fotografía para hacer una composición, le tendremos que colocar en la capa superior con algún retoque, (pinchamos dos veces en la capa del rayo y en la paleta que nos sale cambiaremos en la opción de fusión general a modo "trama" para la versión 6 de photoshop, en otras versiones pondremos el modo de dividir).

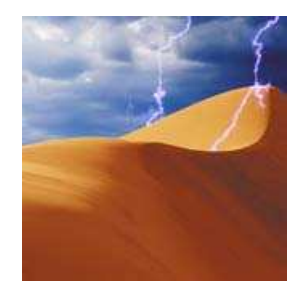